# 通知 いっしんしゃ しんしゃく しんしゃく

关于做好 2022 届本科毕业生生源信息采集核对的通知 各班毕业生班级:

毕业生生源信息关系到毕业生网上签约,《就业报到证》的 发放,学生档案的转寄等事务。为做好我校 2022 届毕业生生源 信息采集核对工作,现将有关注意事项通知如下:

#### 一、审核对象

2022 届本科毕业生(含留级、休学后复学的学生)

### 二、审核办法

#### 第一阶段:毕业生填报生源信息

填报方式见附件一:学生生源数据填报流程,填报过程中如 遇到问题,可先参照附件三:常见问题解答进行自主排查。填报 生源信息前,需完成系统弹出的《**2022** 届本科毕业生求职意向 调研问卷》。

(1)时间:2021 年 5 月 20 日——2021 年 5 月 25 日。

(2)核对内容:填报基本信息栏目中的生源所在地和联系 方式栏目及核对相关信息,相关信息出错,及时联系学院老师修 改完善。

(3)核对要求:

①如果部分不可修改信息(显示为灰色)及学籍信息有误, 请毕业生联系各学院辅导员进行修改(包括:学号、身份证号、 所在院系、所在专业、专业方向、学制、入学时间、毕业时间) 其中如果"所在院系"字段有误,请学院联系学校招生就业处修 改。

②出现红色感叹号或者文字颜色变红:此原因是所填信息与 校库信息不一致,只要所填信息为真实、准确即可填报。

③字段说明

生源地:填写到市一级即可(如湖南省长沙市),直辖市的 同学填写到区一级(如北京市海淀区)。有些异地高考和读书期 间户口发生改变的学生,其生源地要根据实际情况进行填报。总 之:生源所在地即当你毕业回原籍时,能无条件接收本人档案和 户口的地方,具体情况可以自行咨询当地的就业主管部门。

培养方式:根据高考录取时的实际情况进行选填,我校本科 生一般都为非定向, "公费定向培养师范生"和"吐鲁番对口援 疆定向招生计划"的毕业生为定向。

师范生类别: "公费定向培养师范生"填免费师范生; 其他 师范专业填普通师范生;其他非师范专业填非师范生。

**QQ** 号码:注意填写纯数字 qq 号码,其他类型会影响后续 数据的使用。

城乡生源:按高考时的实际情况进行选填

#### 第二阶段:学院审核学生填报信息

(1)时间:2021 年 5 月 26 日-2021 年 5 月 28 日

(2)学生信息核对完成后,请各学院负责老师逐一审核, 确保学生生源信息无差错无遗漏。

(3)如果有部分学生已经休学或留级不属于 2022 届毕业生 请删除相关信息,有学生复学系统内没有该学生信息的,请提供 相关信息给招生就业处。(学院操作可参考附件 2: 生源审核及 学生学籍信息异动处理办法)

## 三、纸质材料提交

各学院请在 5 月 28 日前将附件 4《关于报送 2022 届毕业生 资格审核材料的函》、附件 5《湖南科技大学 2022 届毕业生资 格审核汇总表》(院党委副书记签字认可加盖学院公章)交至立 德楼 A305 招生就业处综合科。

有定向生("公费定向培养师范生"和"吐鲁番对口援疆定 向招生计划"毕业生)的学院同步提交定向生的招生录取名册复 印件,其中"公费定向培养师范生"还需提交签订的定向培养合 同复印件。

生源信息采集核对是毕业生就业工作中一项重要的基础性 工作,请各学院认真、细致、按时、按质做好此项工作。

附件:1. 学生生源数据填报流程

2. 生源审核及学生学籍异动处理办法(学院)

3.常见问题及解答

4.关于报送 2022 届毕业生资格审核材料的函

5.湖南科技大学 2022 届毕业生资格审核汇总表

湖南科技大学招生就业处

2021 年 5 月 19 日

附件 1:

## 学生生源数据填报流程

# 微信端填报流程

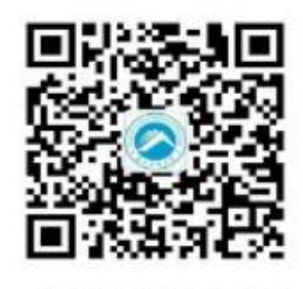

1、扫码关注就业中心公众号

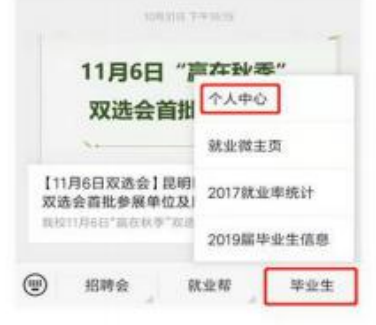

2、点击"毕业生"中的"个人中心"

BREADER 

mites  $\frac{1}{2}$ antron une. cranen  $0.8.00$  $10000$ **MARK** uun.

exercises at

was.

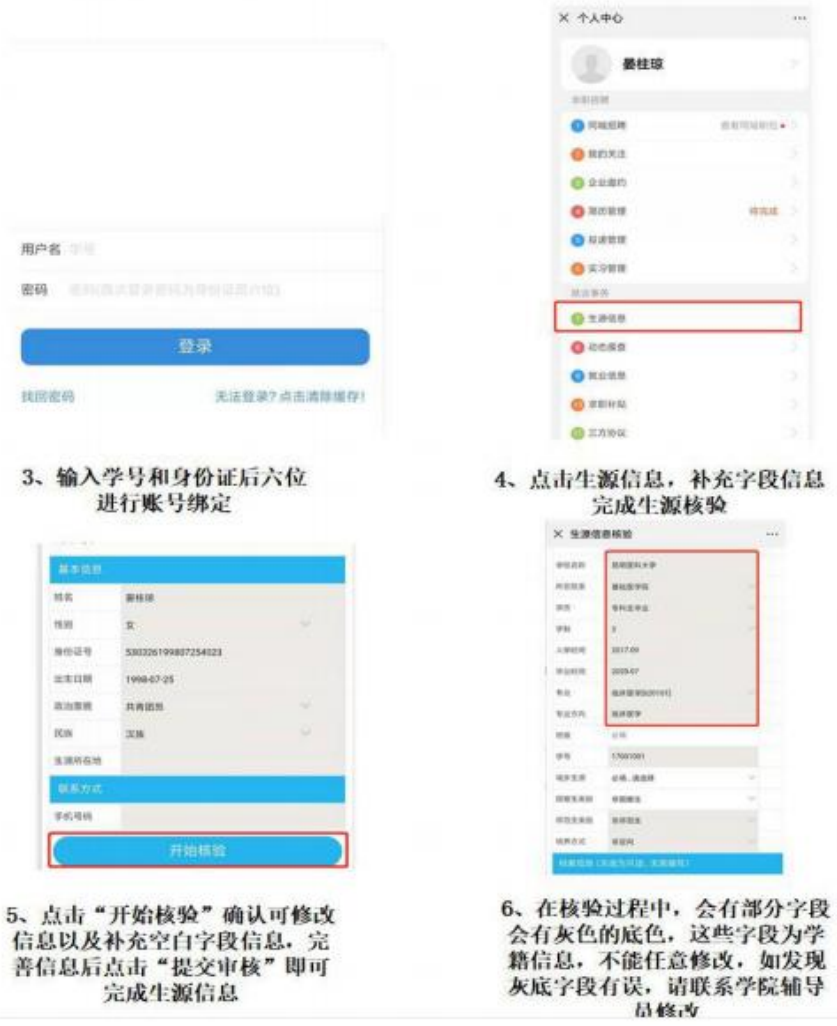

善信息后点击"提交审核"即可 完成生源信息

# 网页端填报流程

第一步:打开湖南科技大学就业信息网(<http://jy.hnust.edu.cn/>), 点击"我是学生"中的"我是学生登录"(建议使用谷歌浏览器)

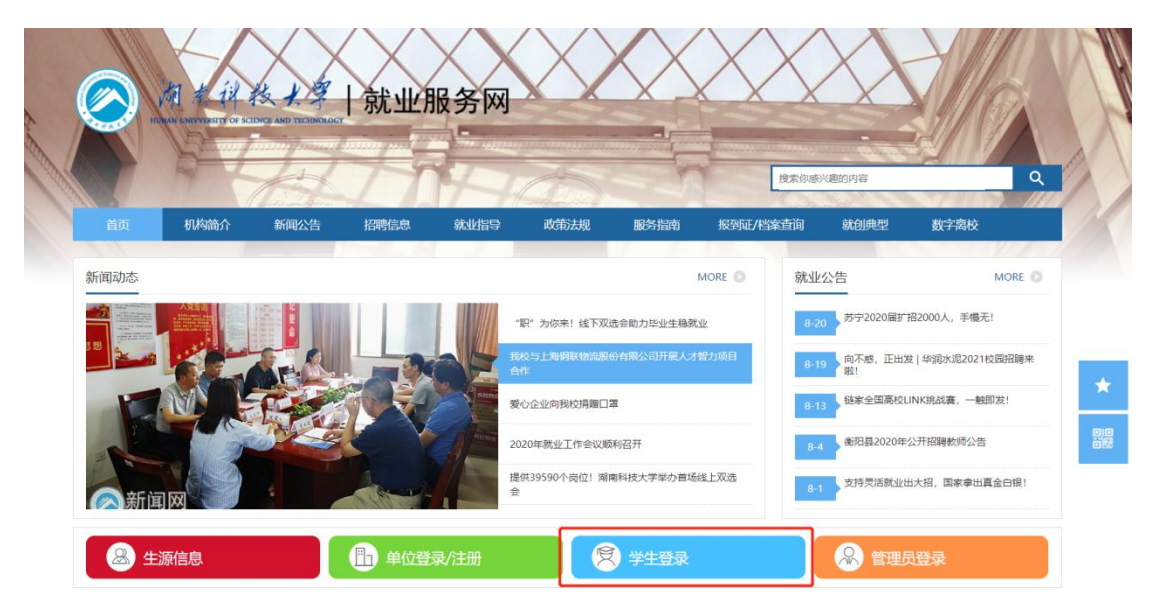

第二步:输入学号和身份证后六位登录(默认密码,可修改)

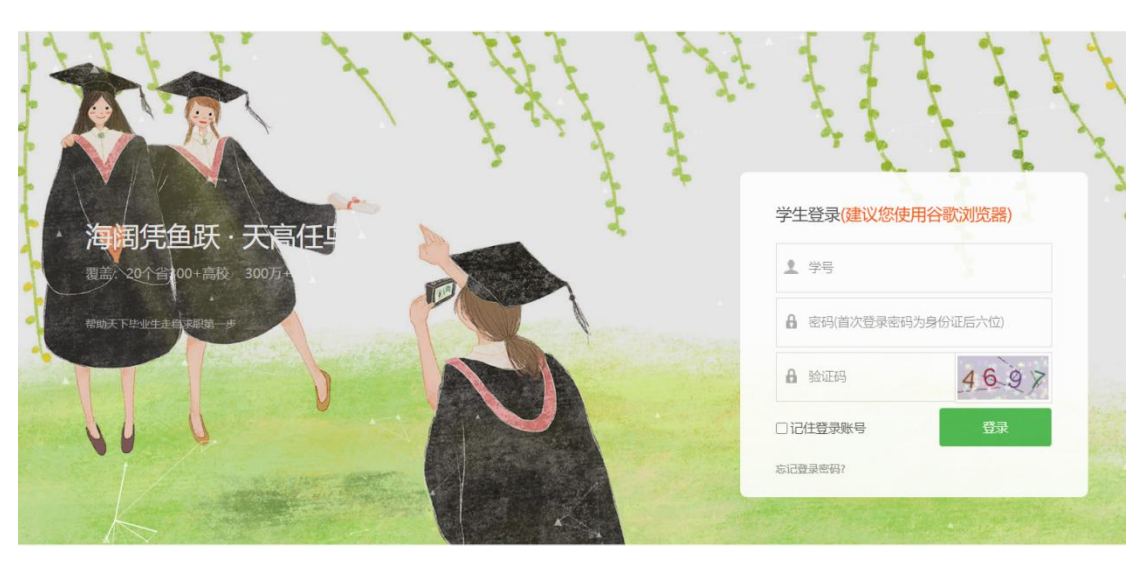

第三步:如果未在微信上登录过,则需要用微信扫码绑定公众号, 如果已经在微信端登录过,此处会自动跳过。

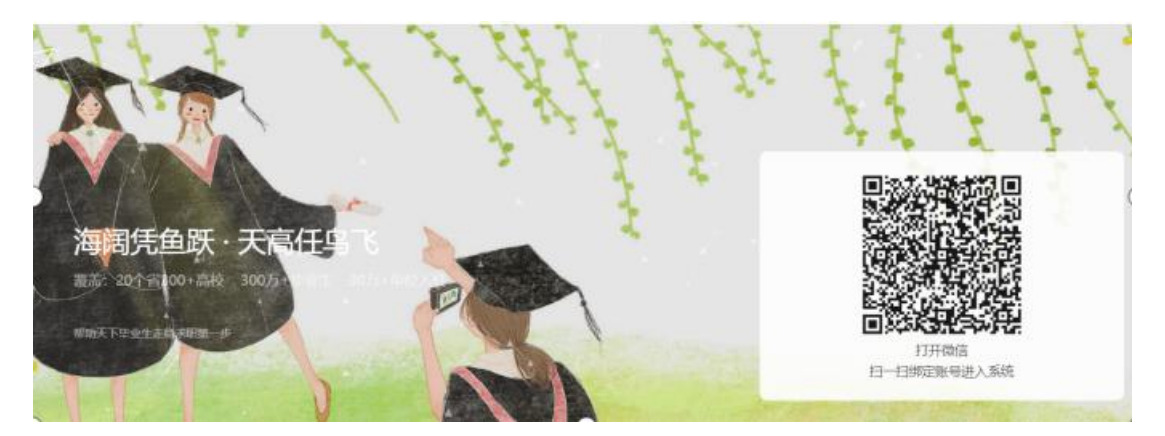

第四步:点击左侧菜单栏中的"生源信息",进入页面后,点击 页面右侧的"开始核验"按钮,进行信息校对及填充。

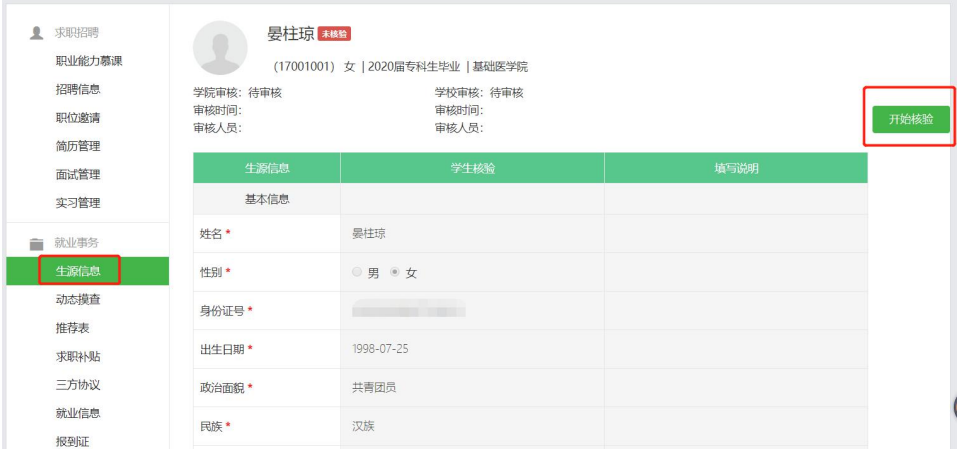

第五步:校对完信息以及填充完空白字段后,点击提交即可(有 部分字段为灰底不可修改字段,如有错误,请联系学院辅导员进 行修改)。

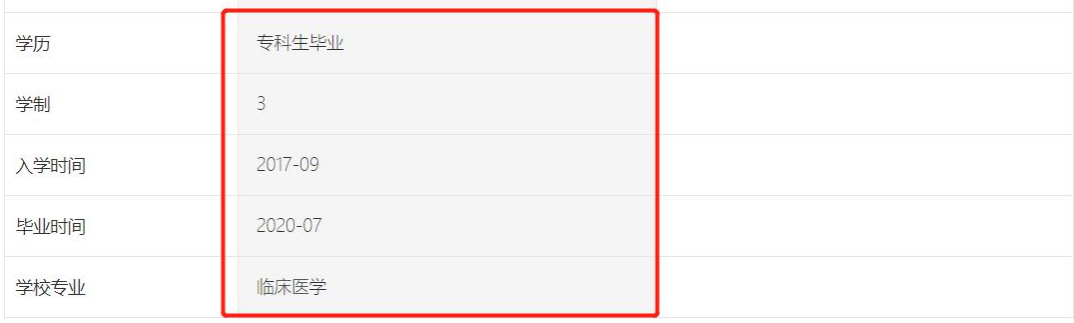

附件 2:

# 生源审核及学生学籍异动处理办法(学院)

第一步:登陆学校就业信息平台,账号密码即"云就业网签平台" 的账号密码(建议使用谷歌浏览器)

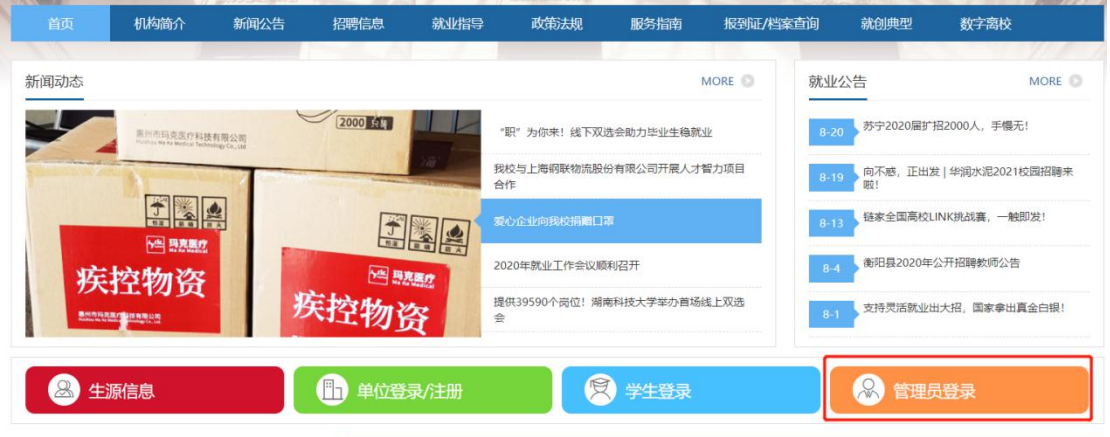

# 第二步:点击菜单栏中的"生源信息",进入生源信息管理页面

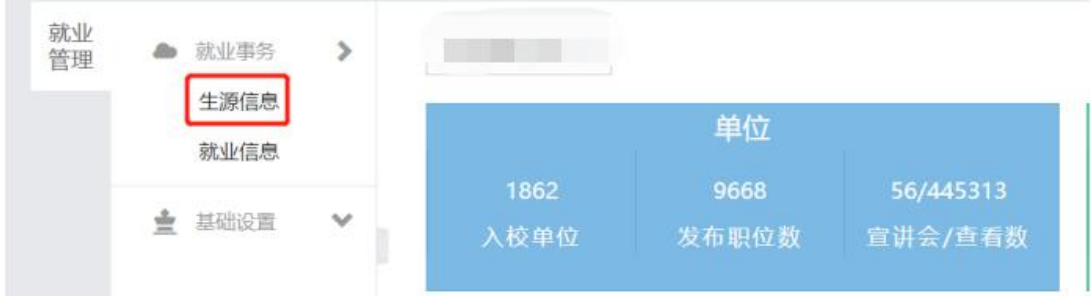

# 第三步:生源提交筛查,筛选出"学生已核"的数据进行审核

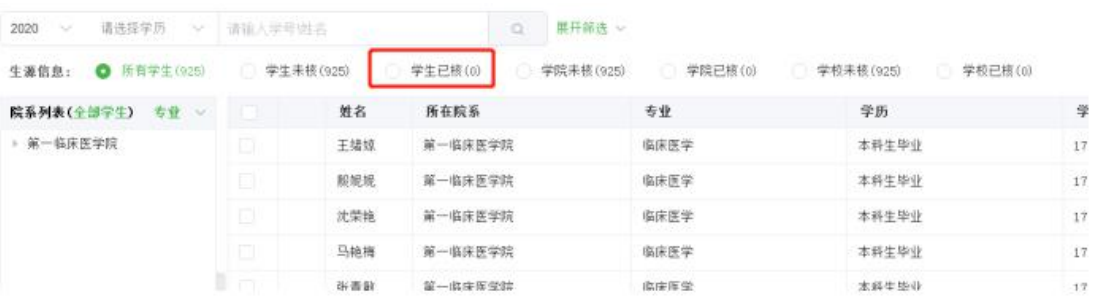

第四步:点击学生生源详情,进入生源详情页面,审核学生信息, 复制学生核验信息到学校库后,点击右侧学院审核即可。审核完 成后可以直接点击下一个。

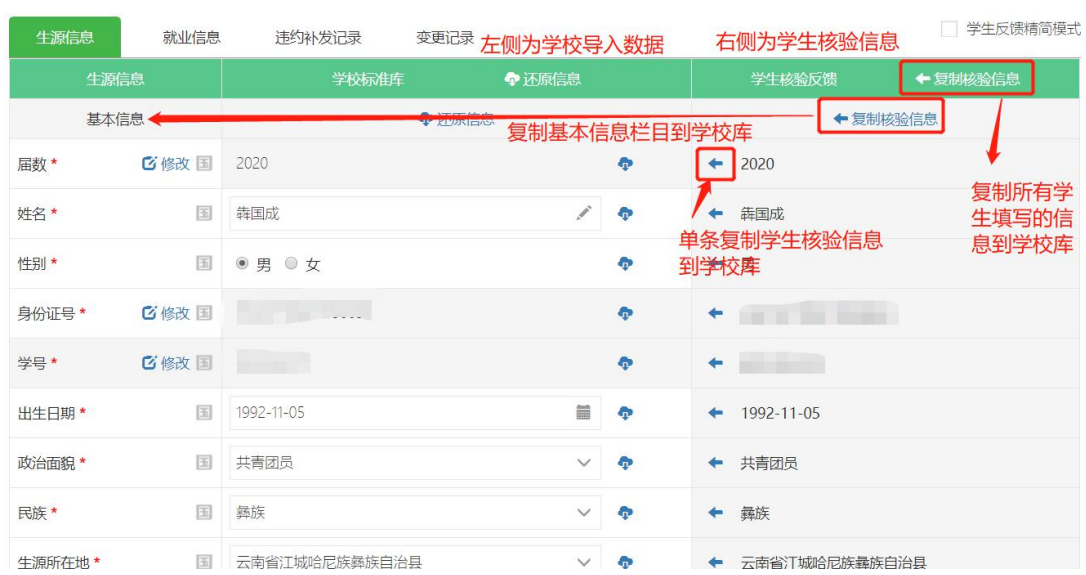

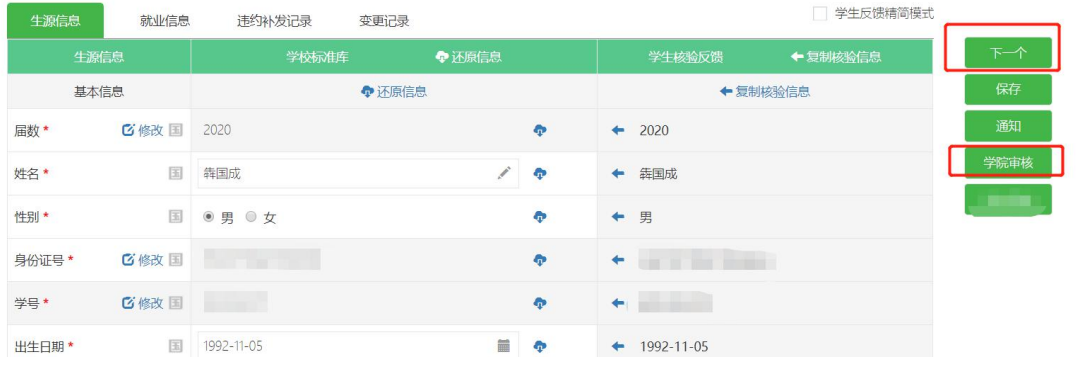

附件 3:

#### 常见问题解答

1、学生反馈学籍信息有误(学生学籍信息不能自行修改提交), 需要学院帮忙修改时如何处理?

Re:在学生未提交生源审核之前或者在审核生源信息之后,在生 源详情页直接修改相关字段即可(如果"所在院系"字段修改不 了,可联系招生就业处解决)

2、有学生已经确认退学或者休学该如何处理?

Re:在生源信息页面,可以直接进行"删除"

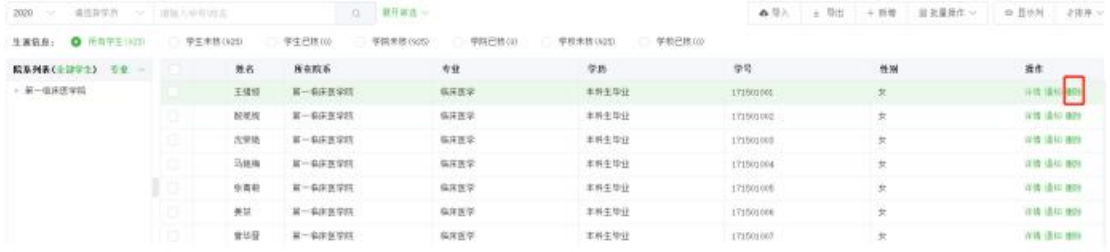

3、学生登陆时,提示生源信息不存在该如何处理?

Re:这个主要是有部分学生未导入就业系统,在生源信息页面, 进行新增即可(新增需要填写所有字段,所以建议学生到学生办 公室后再进行生源新增填好《2022 届毕业生补充生源信息模板》)

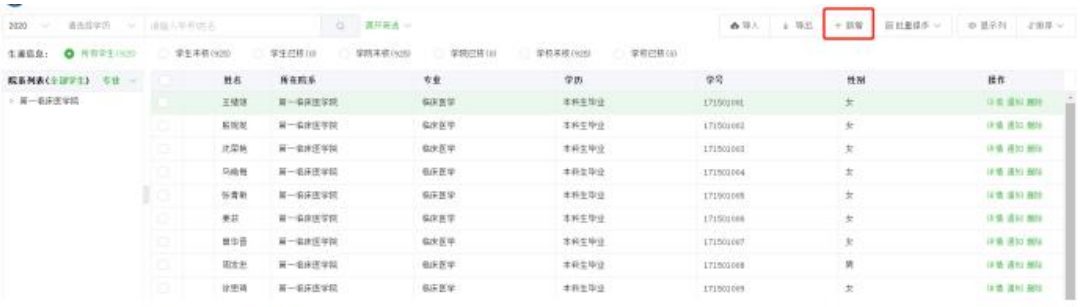

4、如何通知学生审核结果?

Re:学院\学校审核后,学生手机公众号上会自动收到审核提醒, 如果审核通过,即表明生源核验已经完成,如果审核不通过,需 要根据审核不通过原因,修改后重新提交审核。

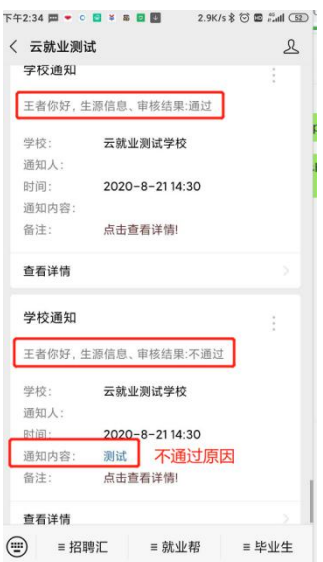

5、学生提交审核后,发现有信息填写的不对,可以主动撤回么? Re:学生提交生源核验后,如果学院还未审核,或者审核不通过, 都可以自主"提交撤回",修改信息后再次提交即可。

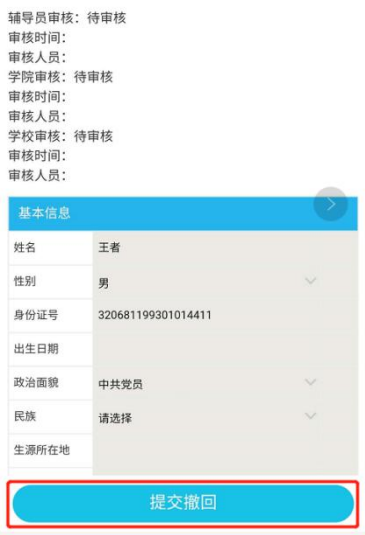

6、学生忘记密码或者提示账号被锁定该如何处理?

Re:学生可以自主通过微信或者网页端,在登陆页点击"忘记密 码"来 进行找回,也可以在教师后台进行批量密码重置,如果 学生因为多次输错密码导致账号被锁定,需要在教师后台进行解 锁。

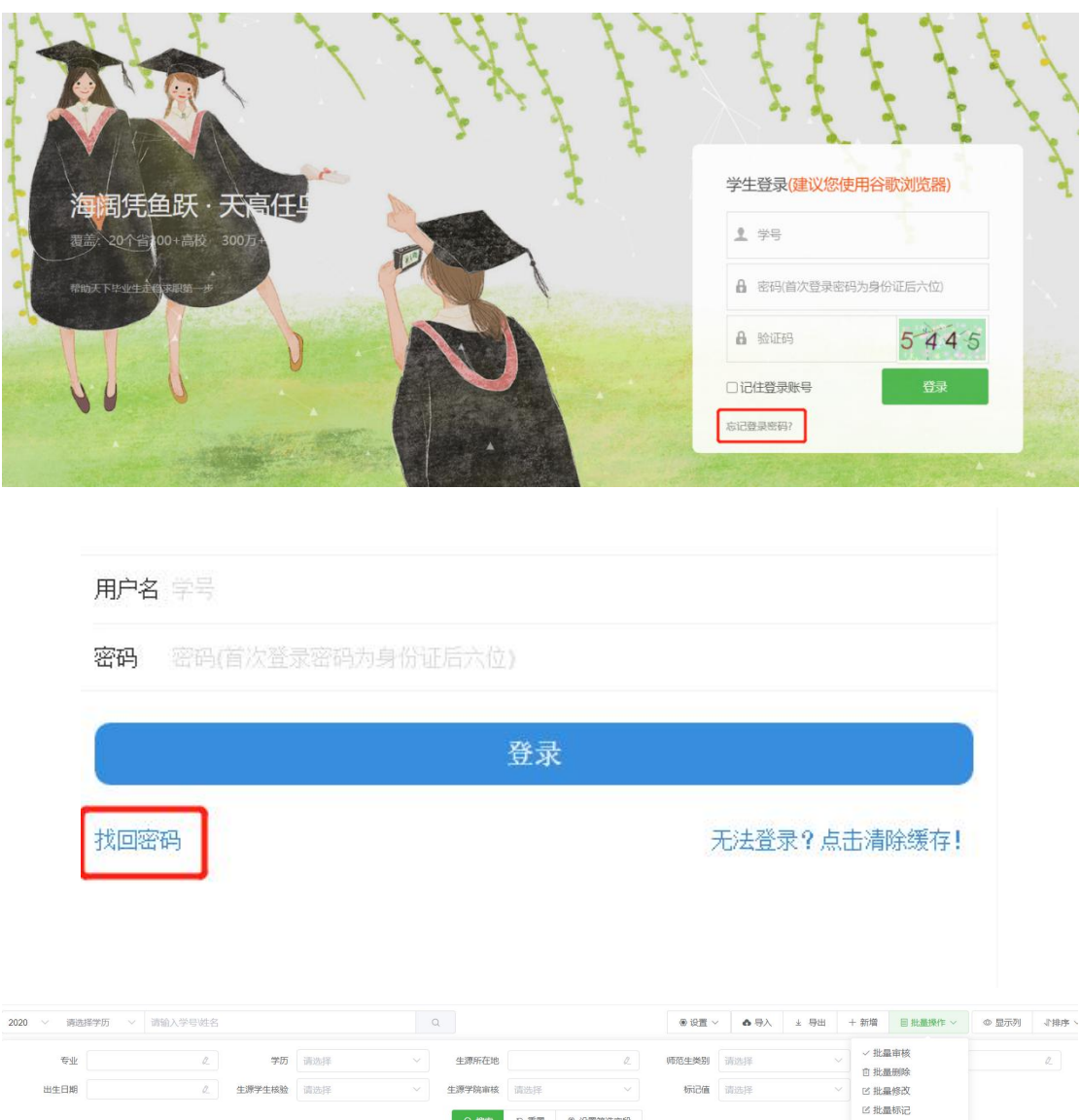

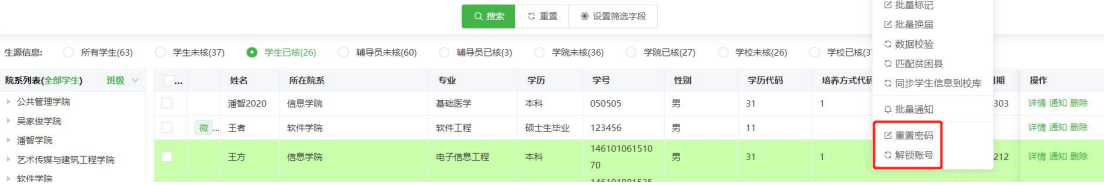

附件 4:

# 关于报送 2022 届毕业生资格审核材料的函 招生就业处:

根据《关于使用实名制系统做好 2022 届毕业生资格审 查的通知》要求,我院对 2022 届预计毕业生(本科)进行 了认真审核。现将我院 2022 届 名预计毕业生其中定向 生 名,非定向生 名(本科)材料报上,请予备案。

主管院领导签名: 李武主会 学院盖章:

# 年 月 日

附件 5:

# \*\*\*学院 2022 届毕业生资格审核汇总表

填报学院(盖章): カランス はんしゃ すい うちの 填表时间: 年 月 日

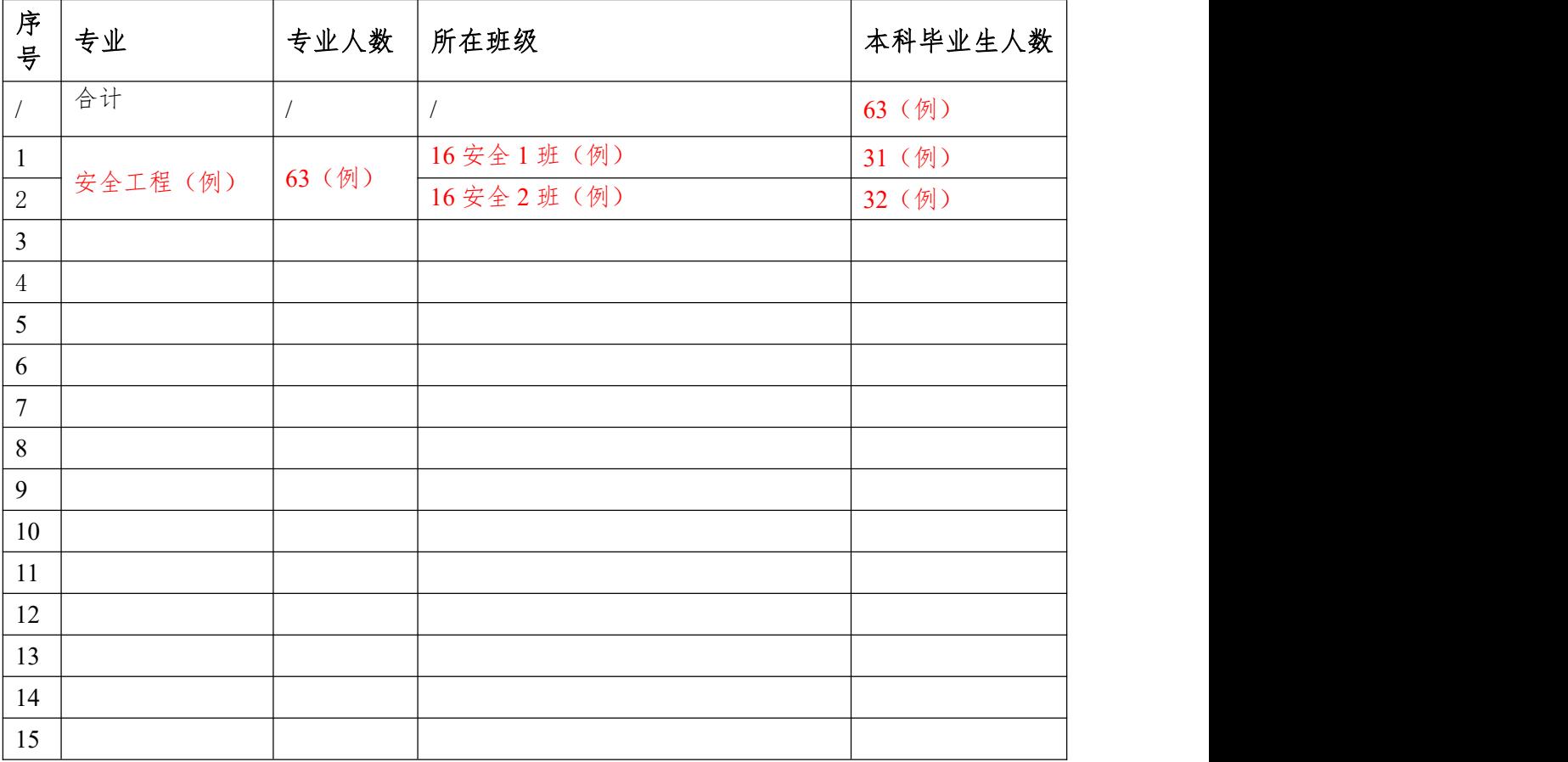

填表人: 办公室电话: 移动电话: